#### **Calibrating SIWAREX CS with SIWATOOL CS**

#### **FAQ Release 1.0 Jan 2008**

**Keywords:** SIWATOOL CS software, SIWAREX CS module, zero, range, adjustment, calibration, commissioning

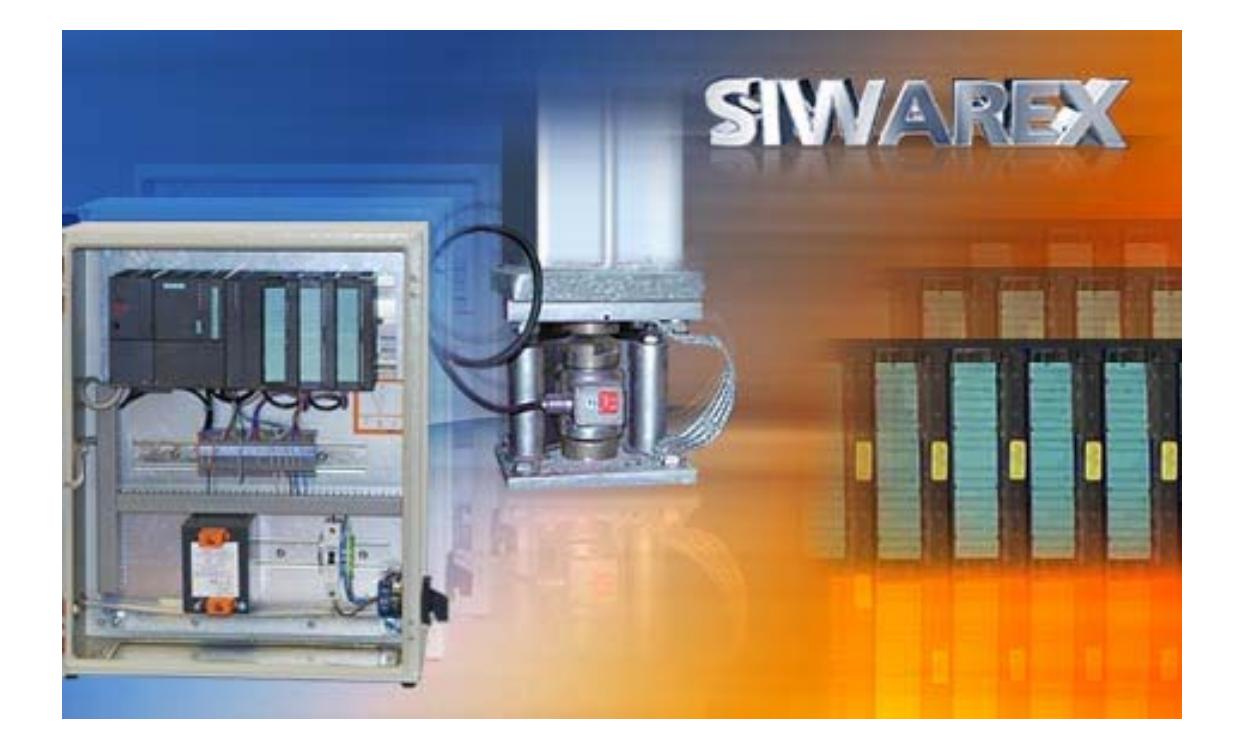

#### Contains - Hardware requirements bage 2-3

- Connections page 4-5
- SIWATOOL start **page 6**
- Resolution **page 7**
- Filters page 8
- Parameters page 9-10
- Calibration procedure **page 11-13**
- STEP 7 programming bage 14
- 
- 
- 
- 
- 
- -

Q: How is the SIWAREX CS calibrated with SIWATOOL CS?

A: Following hardware parts and software are requested to build an ET200S station with a scale: SIWAREX CS module, Terminal module 30mm, IM151 Profibus or Profinet, Power Module, terminal module for power module, SIWATOOL CS configuration package, RS232 cable, computer with Windows XP or higher and a calibration weight bigger than 5% of the sum of the nominal value of all load cells.

Requested parts:

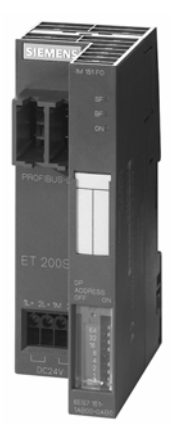

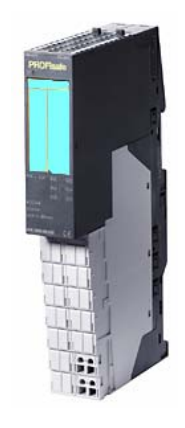

IM 151 With Terminal module 15mm 7MH4910-0AA01 6ES7193-4GC20-0AA0

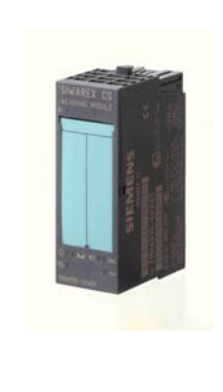

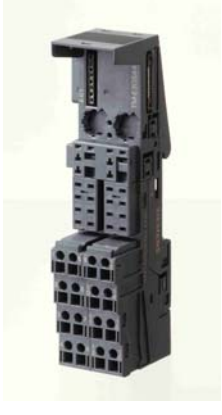

ET200S PowerModule SIWAREX CS Terminal module 30mm<br>
IM 151 With Terminal module 15mm 7MH4910-0AA01 6ES7193-4GC20-0AA0

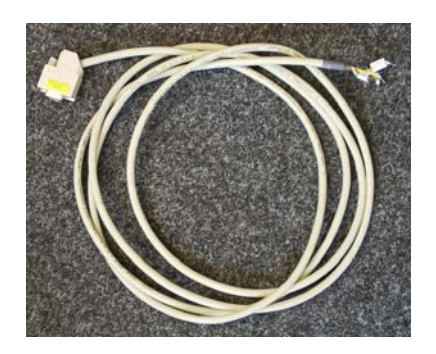

SIWATOOL RS232 Cable: PROFIBUS or PROFINET 7MH4607-8CA connection

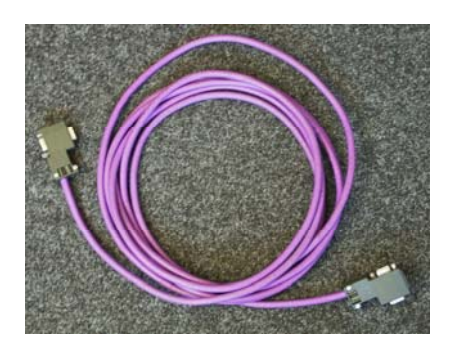

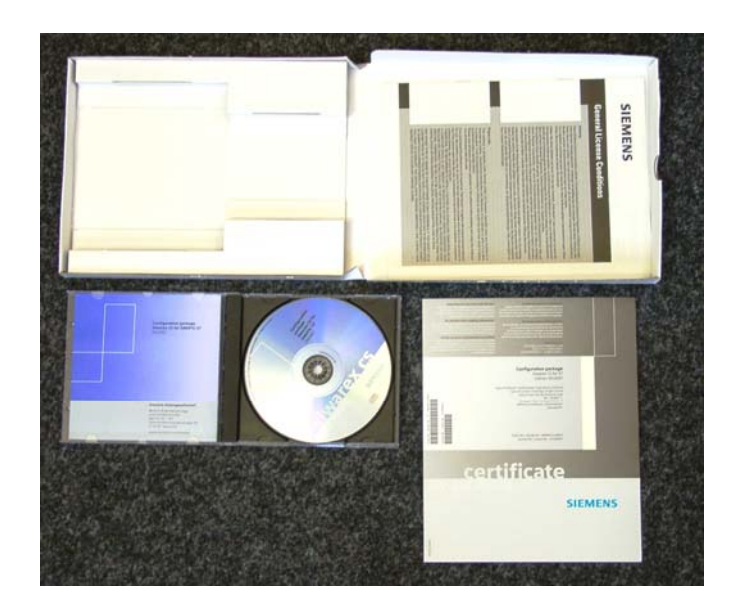

Configuration Package for SIWAREX CS:

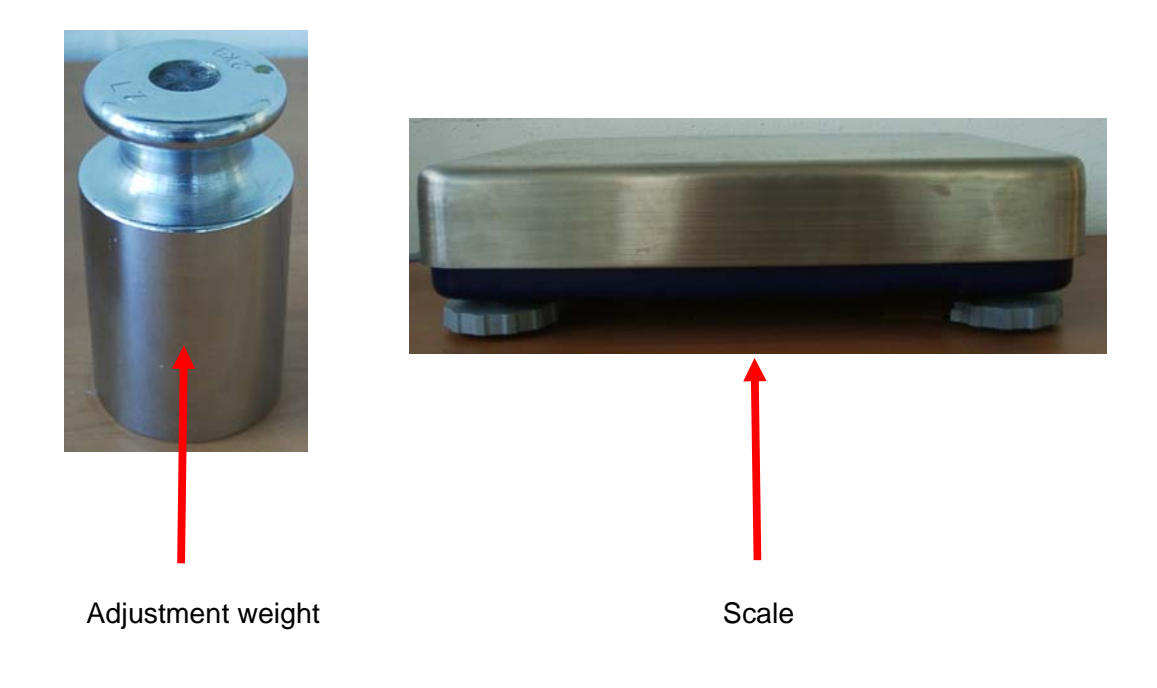

The physical connection is as shown below:

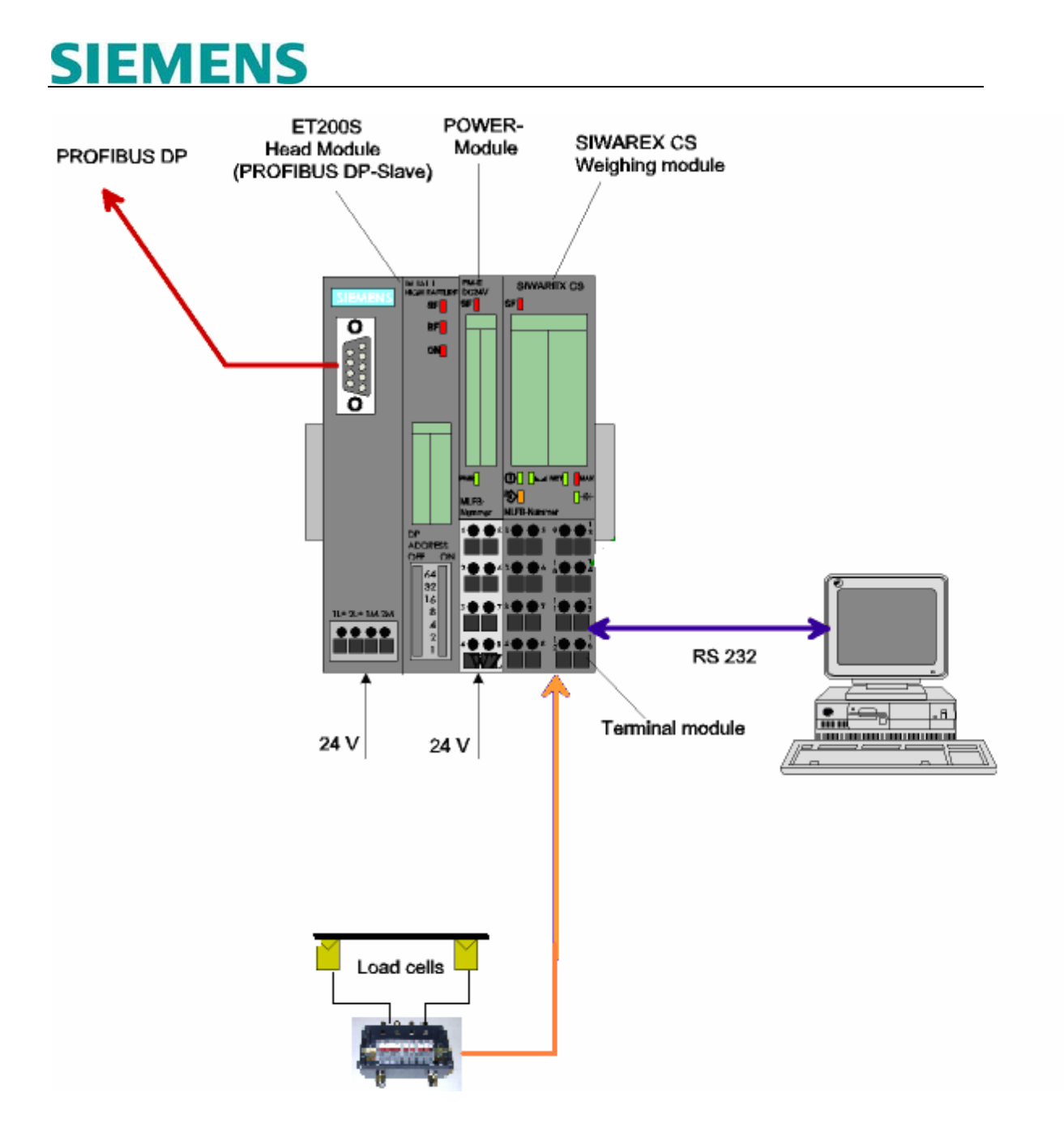

#### Page 4 of 15

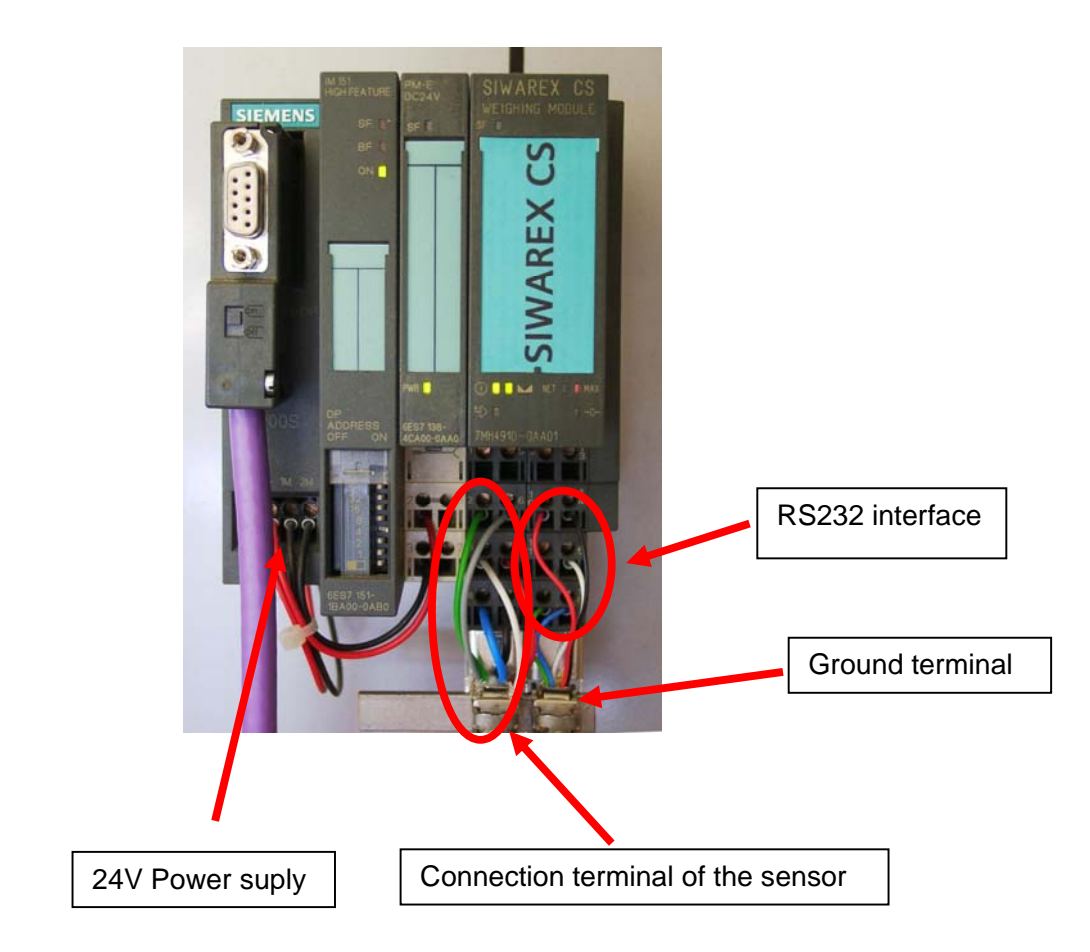

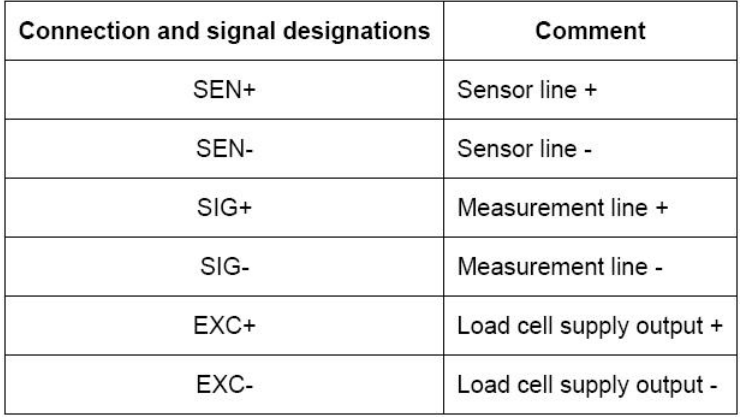

Start SIWATOOL CS.

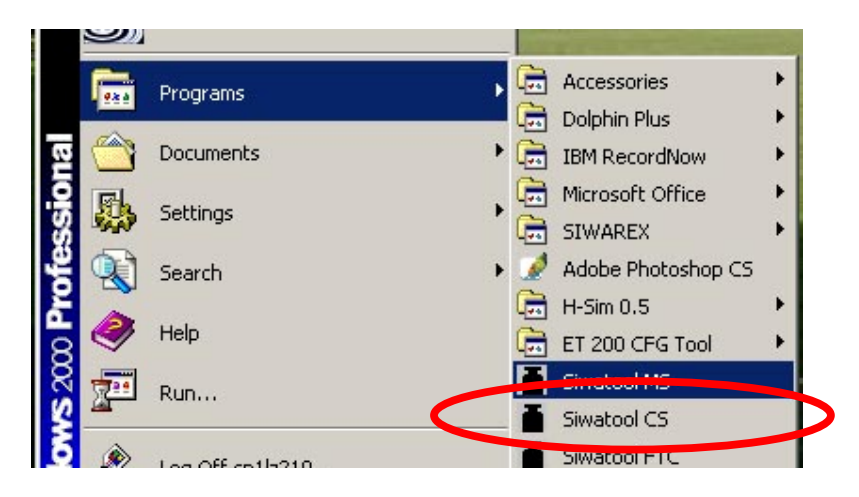

Select COM1 as the communication interface.

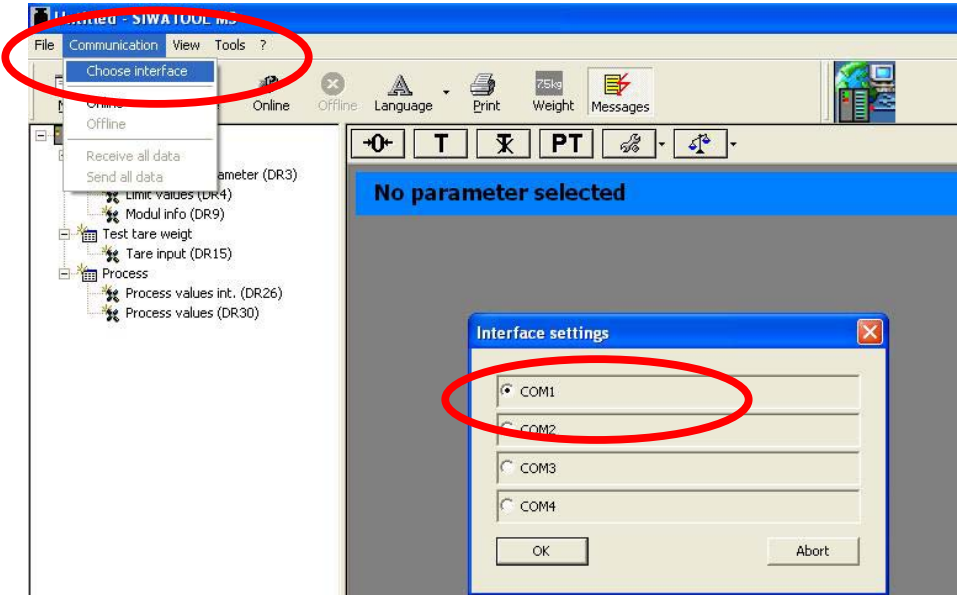

#### Click **Online**.

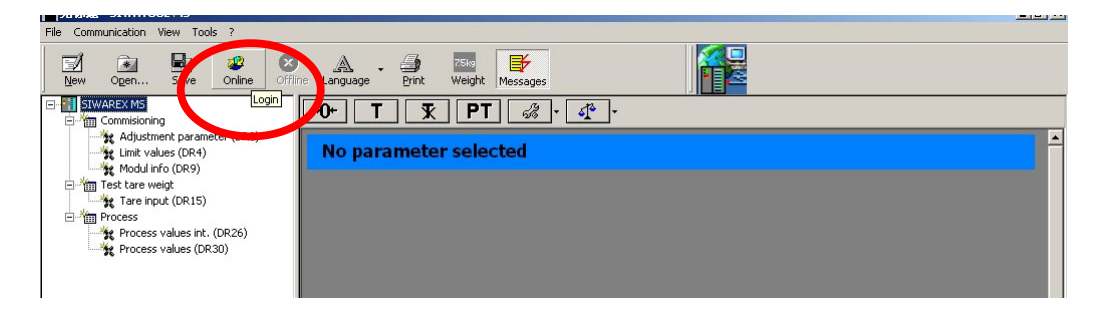

#### **Resolution of SIWAREX CS**

The weight is converted into a 16 bits value. The value is comprised between 0 and 64000 The value is then transmitted as a signed integer to the SIMATIC PLC

#### **INT Data Type**

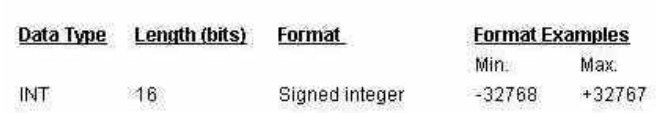

INT has no comma and no units, the maximum value is 32767 For a 20 kg scale you may use a resolution of 1 g: Range 0 g to 20000 g

For a 40 kg scale you may use only a resolution of 10 g Range 0.00 kg to 40.00 kg

The comma is not part of an integer and is only used for the display **→ Choose resolution and comma before parameterization.** 

When the communication is established, follow the procedure below to make the adjustment.

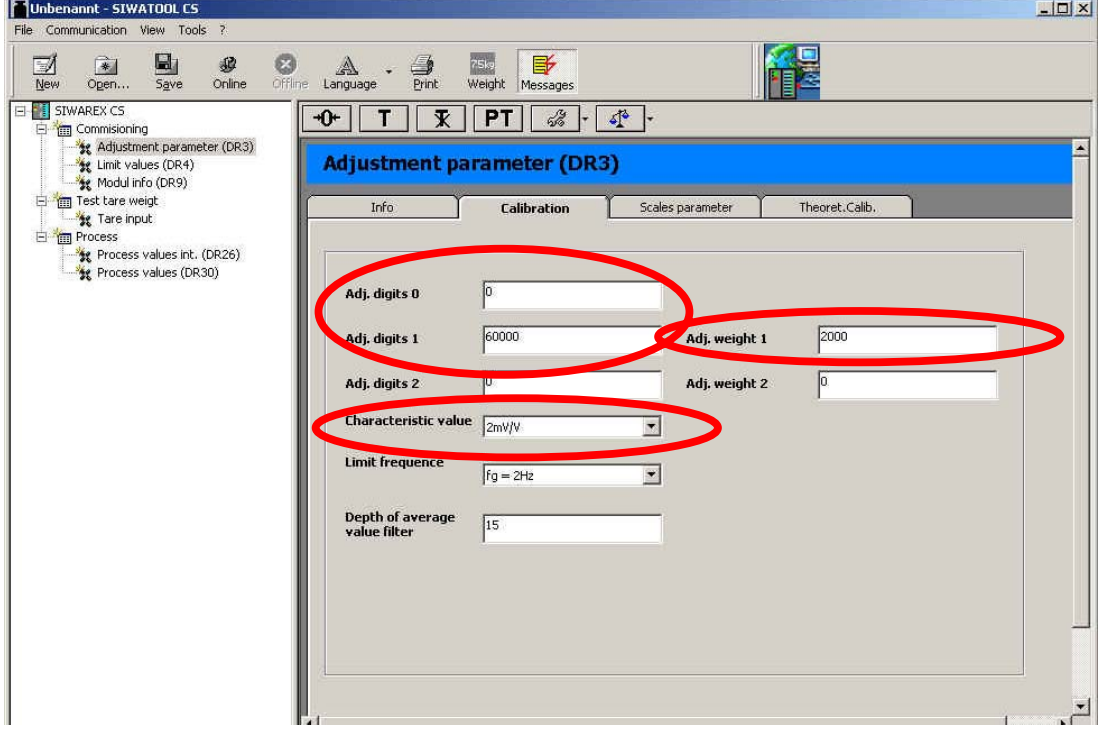

Adj.digits 0 and Adj.digits 1: Accept the default values.

Adj.weight 1: Enter the value of adjustment (calibration) weight.

Characteristic Value: Sensor characteristic aluee. Indicated on sensor. Default value is 2 mV/V.

Page 7 of 15

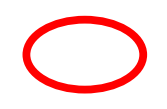

Limit frequency: Low-pass filter (0.05 Hz  $\sim$  5 Hz). If it is set to 5 Hz, the scale will respond quickly to the weight change; if it is set to 0.5 Hz, the scale will "move slowly".

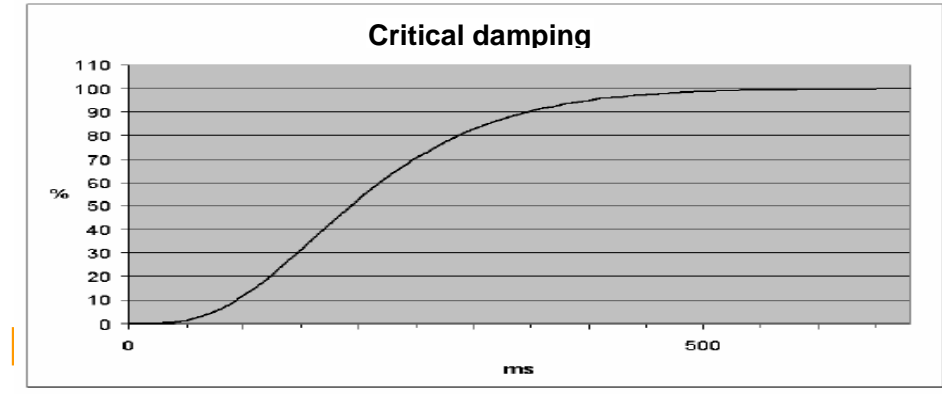

Step response of the digital low-pass filter of 2 Hz

Depth of average value filter:  $n=2 \sim 255$ .

The average value filter ensures a stable weight value and prevents interference. The weight is measured according to the average value of n weight values. If  $n = 10$ , 10 weight values will be used for calculating the average value. The earliest value is discarded every 20 milliseconds and the latest value will be added for the calculation.

Set the weighing range of the scale and the step (resolution) of the scale.

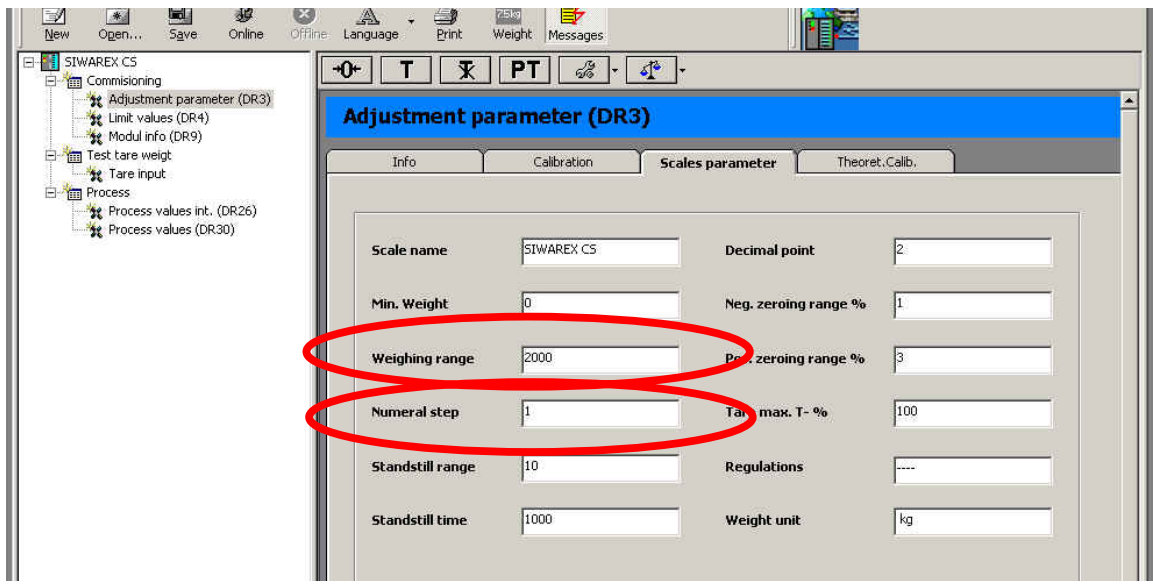

Set the weight unit and the decimal point as follows:

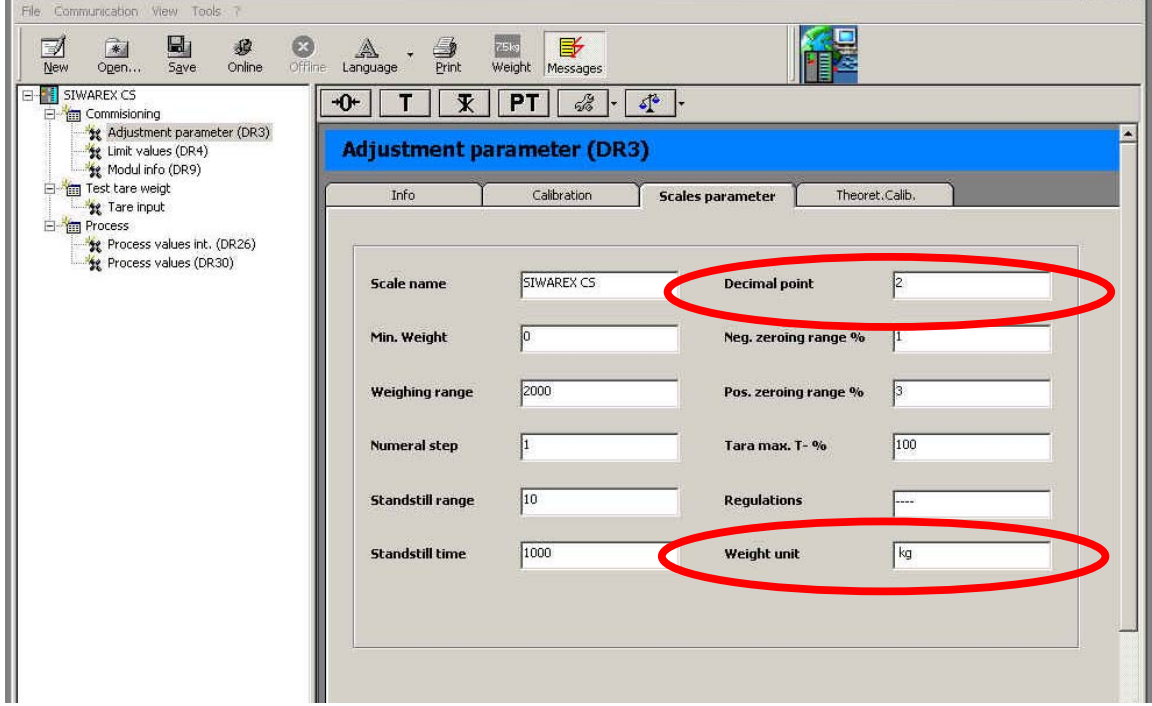

Standstill time (ms) and Standstill range are used to monitor when the scale stand still.

If the weight change is lower than the specified range (standstill value) within the specified period (standstill time), then the scale stands still.

# $\overline{a}$

#### **Negative and positive zeroing range.**

This specification can be used to limit the effect of the function and therefore to protect the process. It is given in % of the max weighing range. Zeroing will be rejected if the current gross weight is too high or too low.

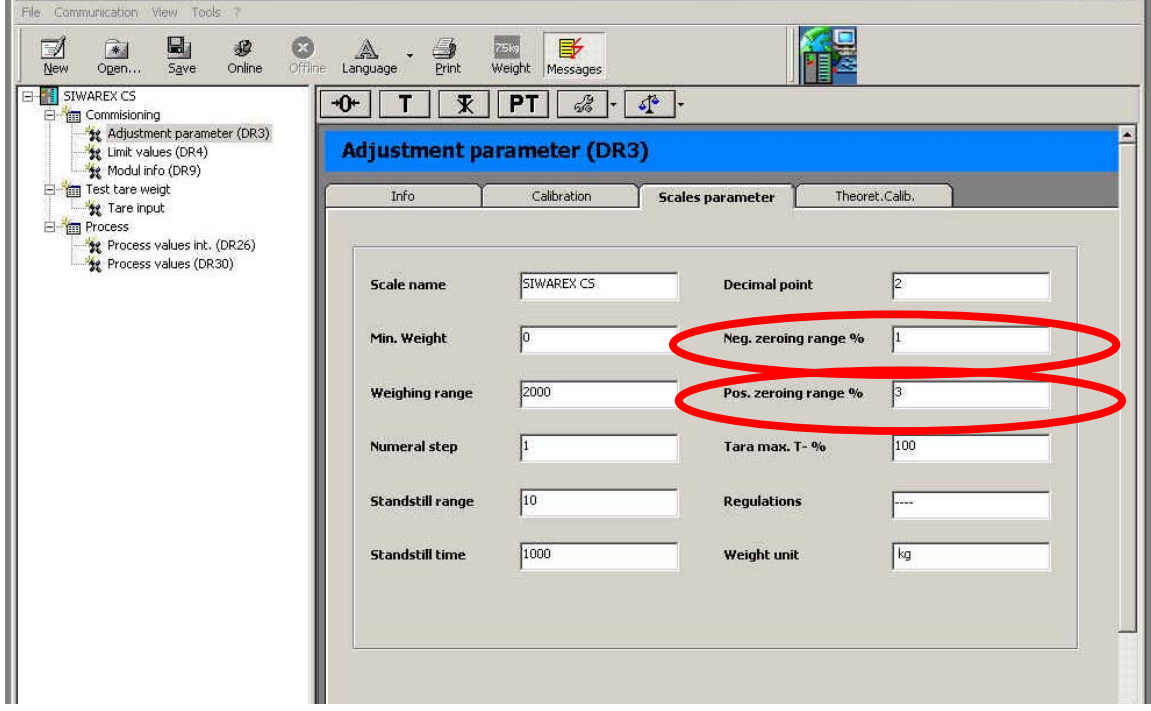

After setting the parameters, click **Send**.

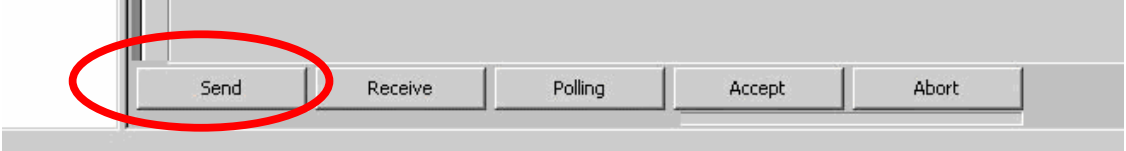

Ensure that the scale is empty (not loaded) and click **Adjustment zero valid (3)**.

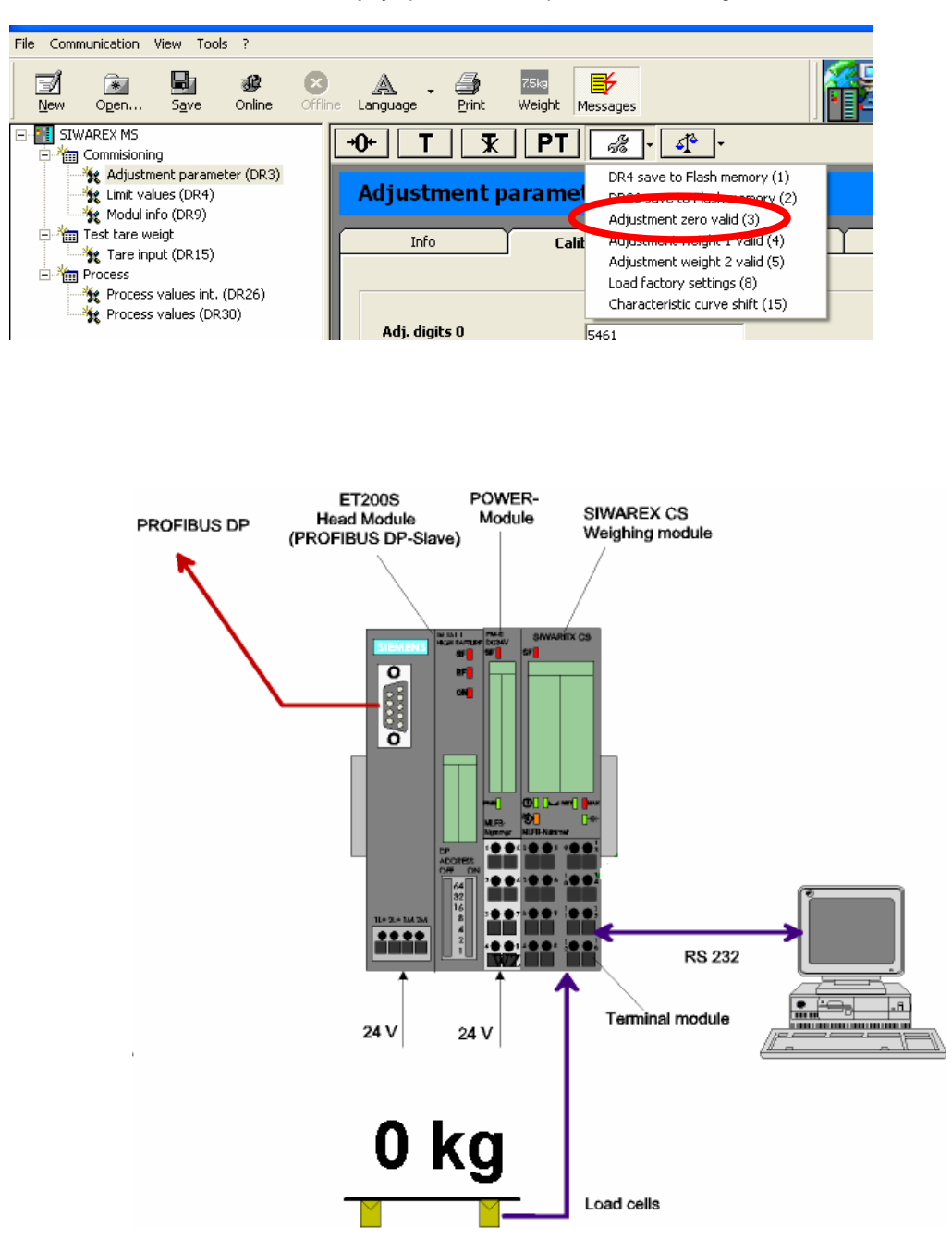

Place the adjustment weight on the scale to adjust the range of the scale.

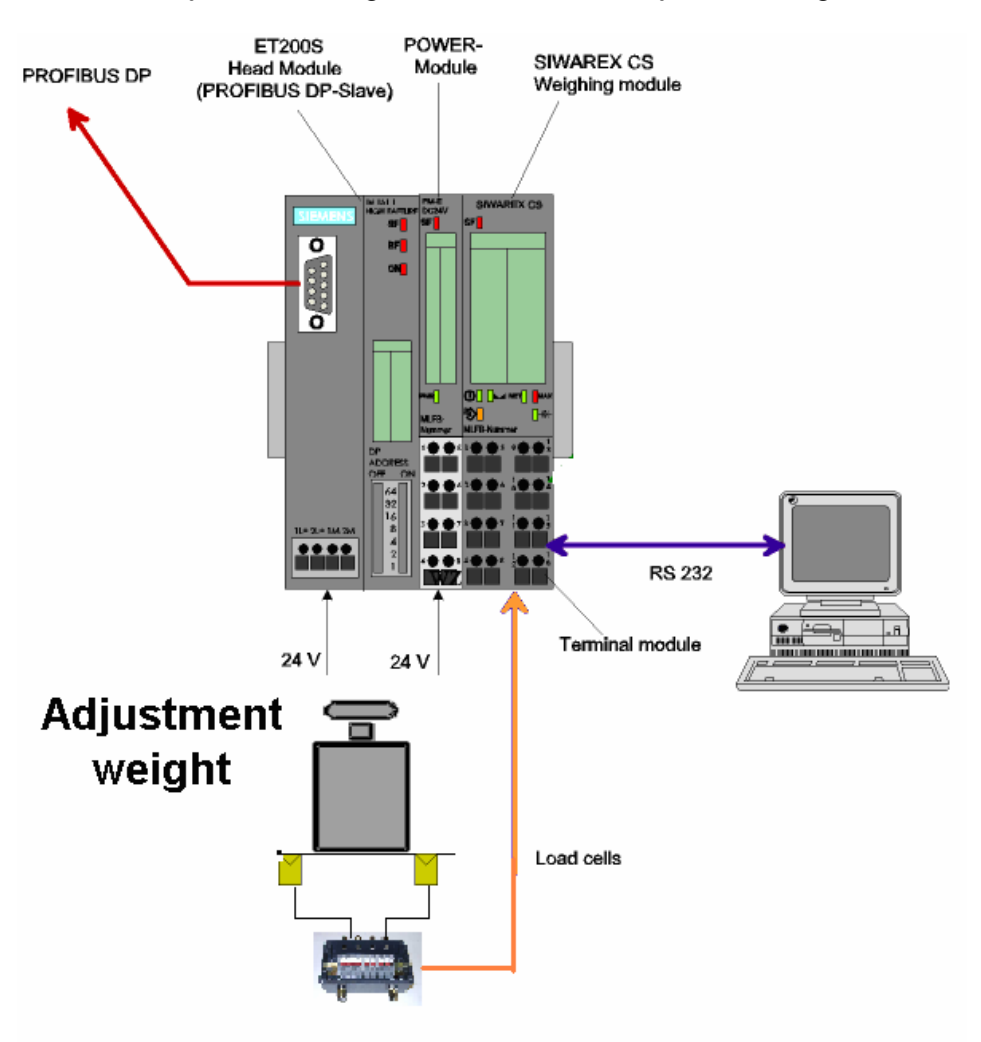

Click **Adjustment weight 1 valid (4)**.

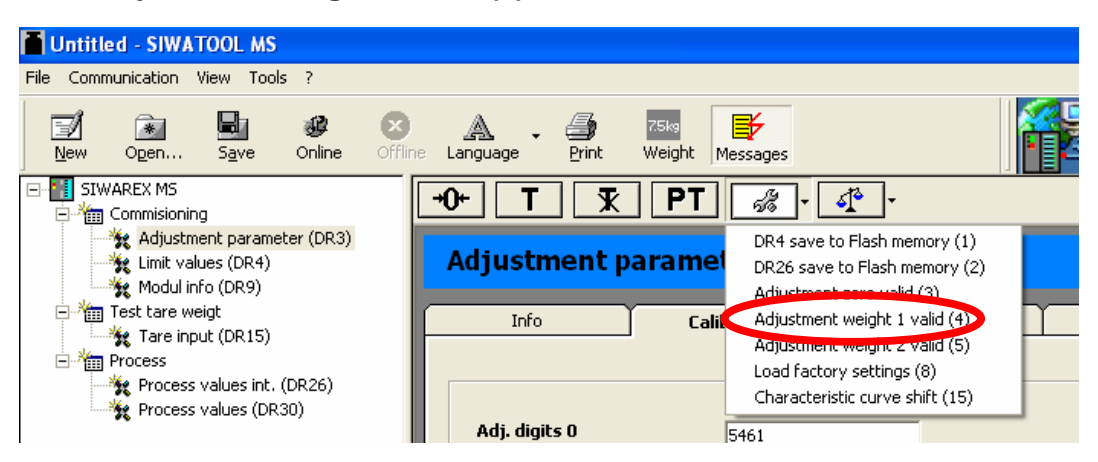

Calibration is complete.

#### **Eventually you may save the calibration data's into a file**

Receive all data's from the SIWAREX CS to the PC

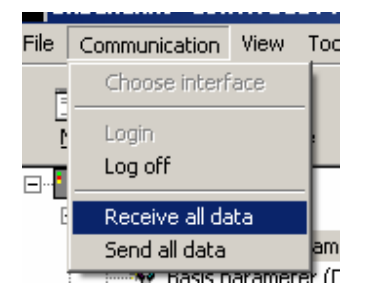

During the transmission from the Siwarex CS module to the PC, the following messagewindow appears:

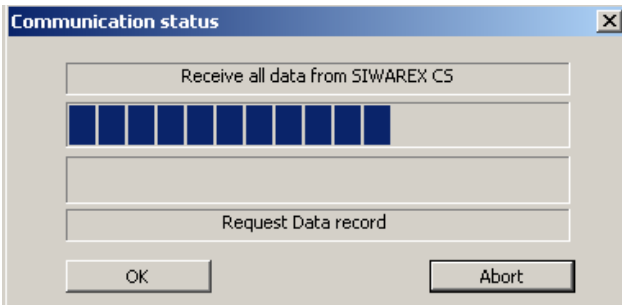

Save the data as a Siwatool CS File:

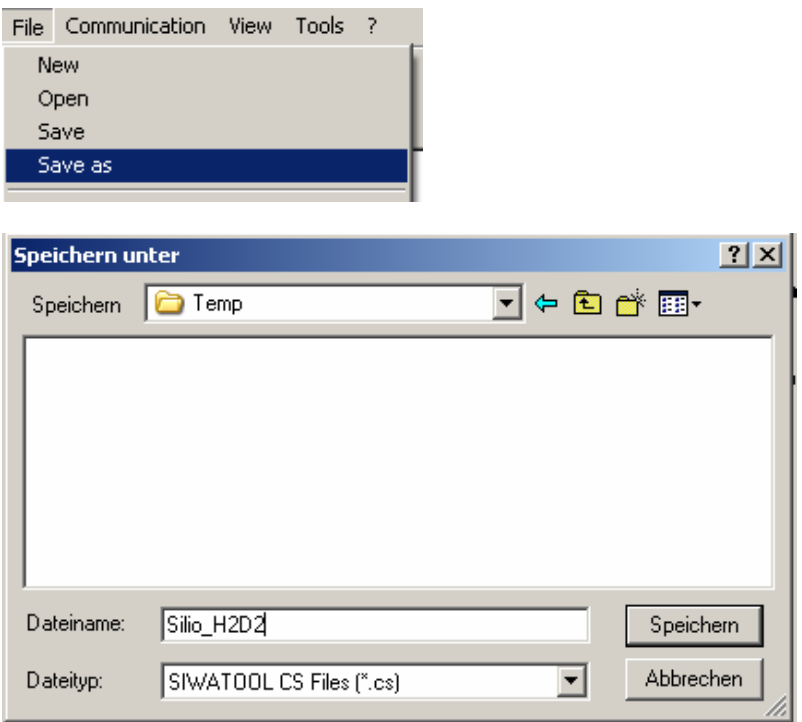

#### **STEP 7 Programming**

In the HW-Config from STEP 7 select register "FM" then SIWAREX CS module and place it with Drag&Drop into the configuration.

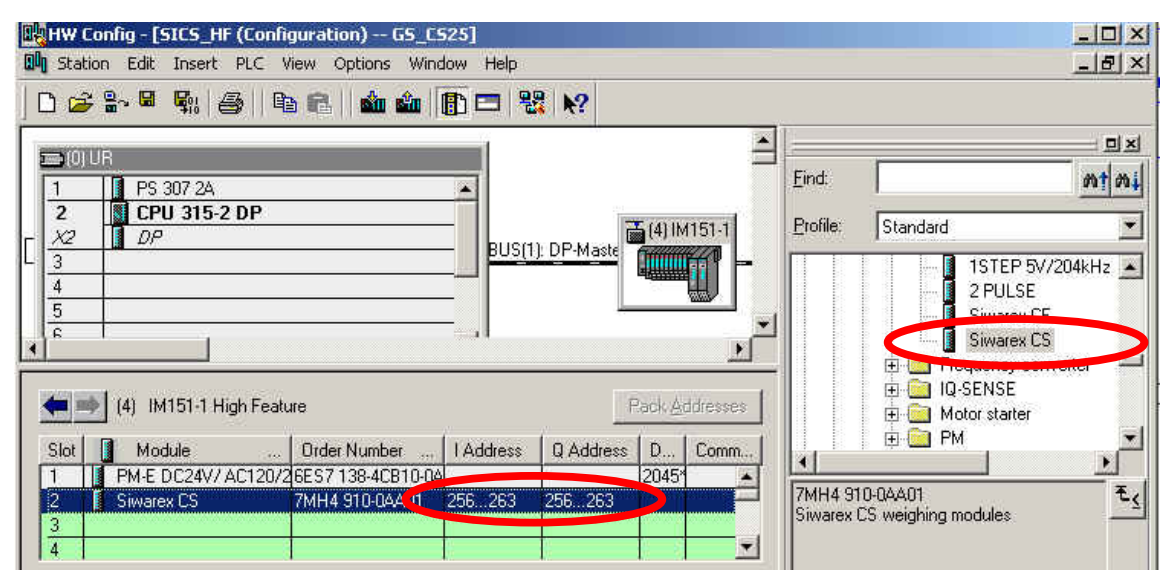

Note the I-Address of the module and enter it as input parameter ADDR of the FB41

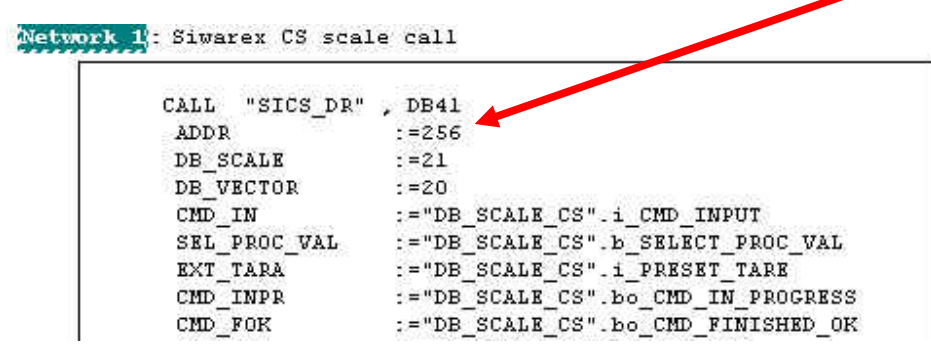

For the program, see the file" Info\_CS\_Getting\_Started\_24\_en.pdf" in the part Getting started of the SIWAREX CS configuration package.

For detailed programming, see SIWAREX CS Manual.

**If you have any problems or suggestions regarding the related products or documents, please feel free to contact:** 

Technical support for SIWAREX

Tel: +49 721 595 2811 Fax: +49 721 595 2901 E-mail: siwarex.hotline.aud@siemens.com Website: www.siwarex.com

#### **Copyright Statement**

**All rights reserved by Siemens AG** 

**This document is subject to change without notice. Under no circumstances shall the content of this document be construed as an express or implied promise, guarantee (for any method, product or equipment) or implication by or from Siemens AG. Partial or full replication or translation of this document without written permission from Siemens AG is illegal.**